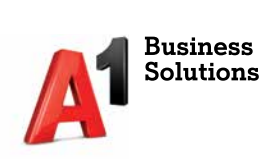

# **Fiskal1**

Preuzimanje i instalacija aplikacije

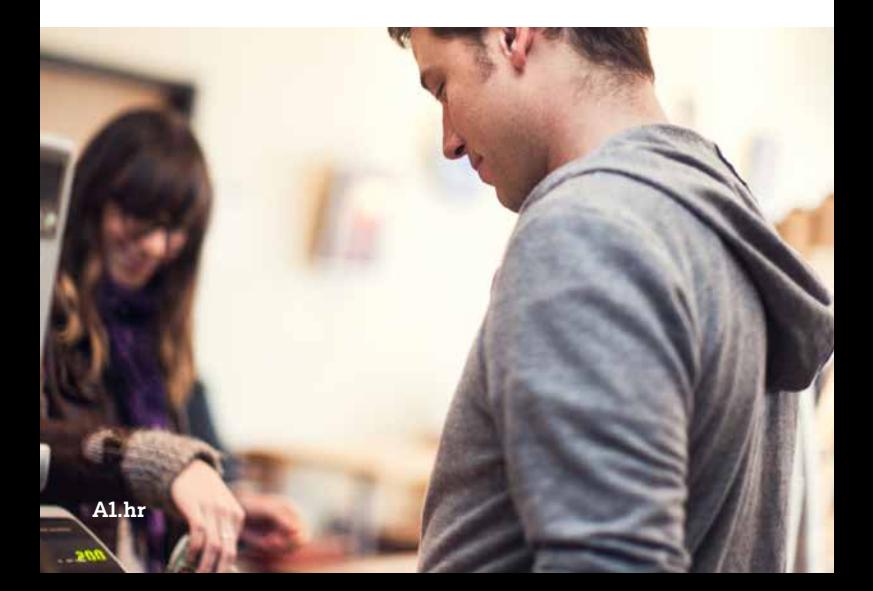

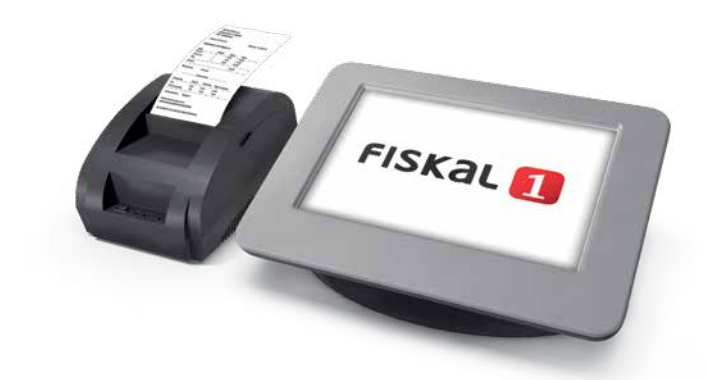

## **Fiskal1 — instalacija**

Nakon pokretanja uređaja pokrenite FreshAp aplikaciju ako je predinstalirana na ure đaj (vidi sliku 7). Ako aplikacija nije predinstalirana, pokrenite pretraživač na uređaju i u naredbeni redak unesite http://www.A1.hr/cloud/fiskal1/install

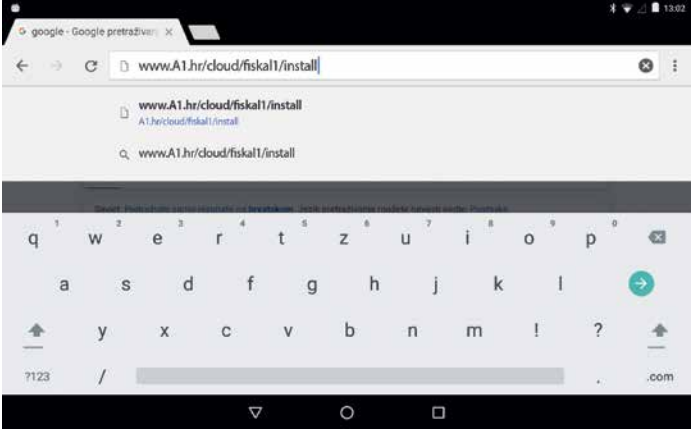

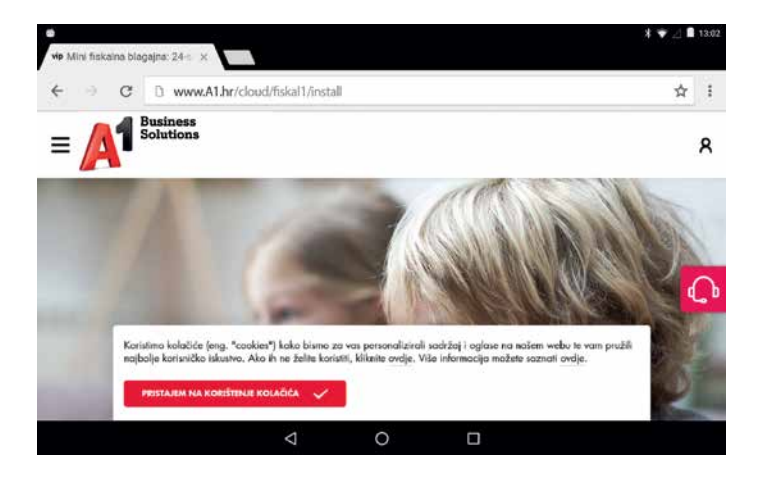

#### Odaberite PREUZMITE APLIKACIJU.

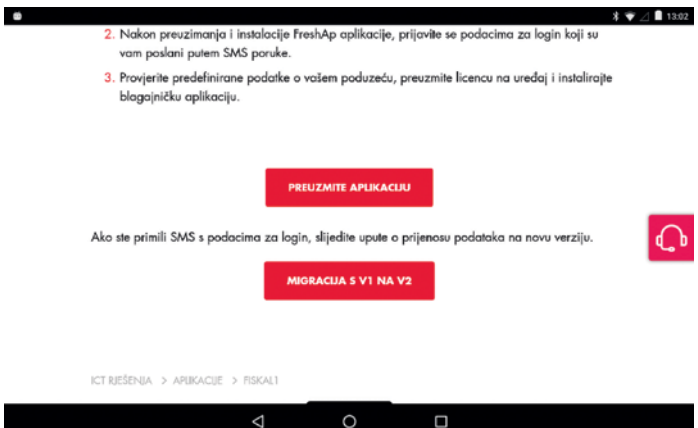

#### Odaberite U REDU.

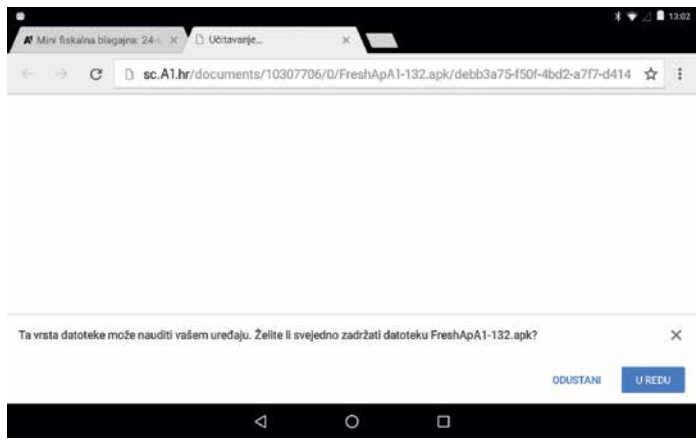

#### Nakon završetka preuzimanja odaberite FreshapA1.apk. Odaberite INSTALIRAJ.

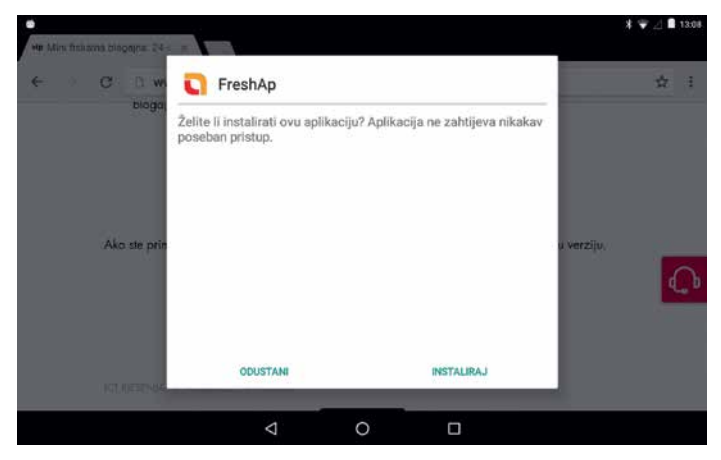

#### Odaberite OTVORI.

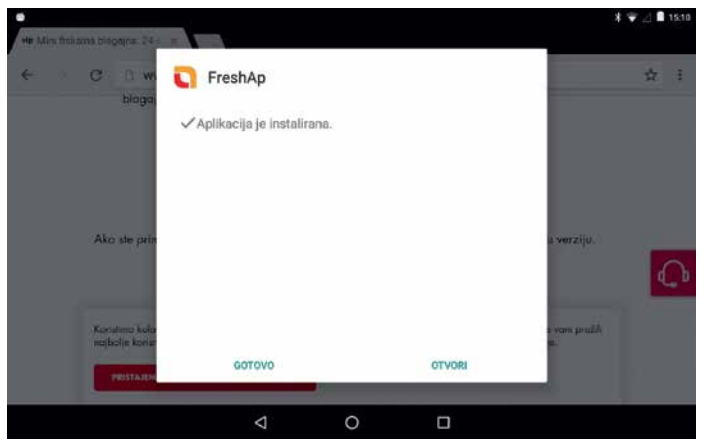

### **FreshAp prvo pokretanje**

Unesite ID i zaporku aplikacije Fiskal1 koje ste primili SMS porukom.

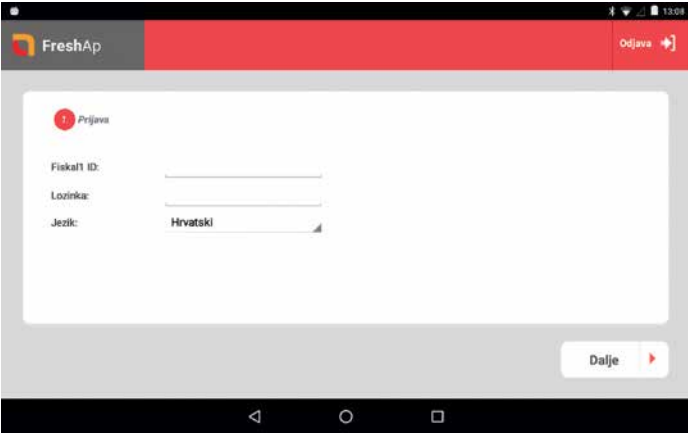

Ispunite sve tražene podatke o tvrtci.

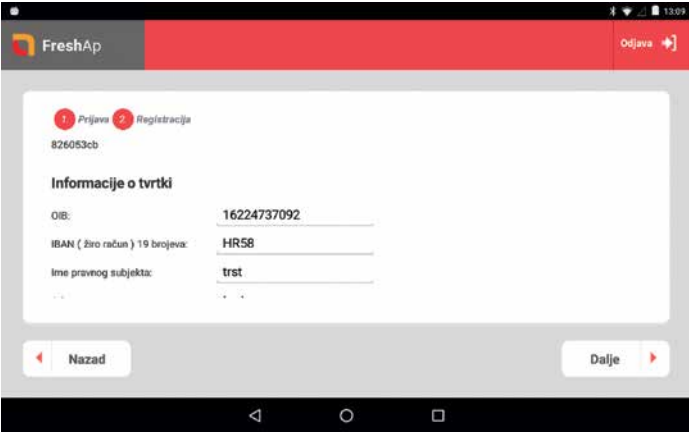

Obvezno unesite novu zaporku koja mora sadržavati minimalno osam znakova.

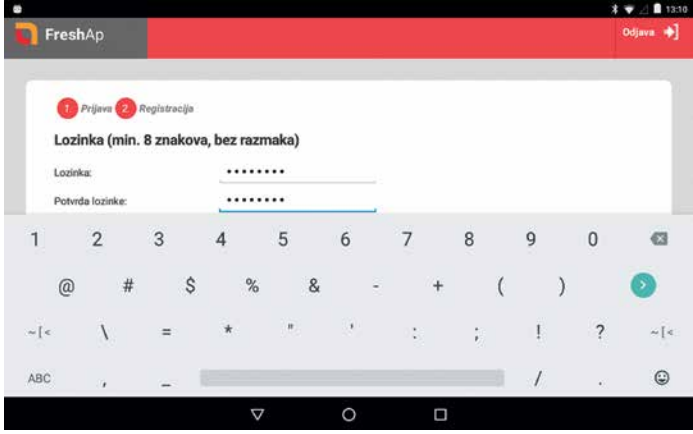

Proučite uvjete korištenja i označite Prihvaćam uvjete korištenja i odaberite DALJE.

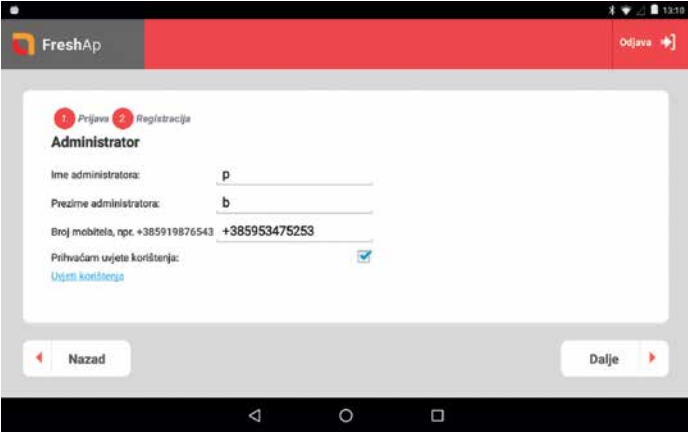

#### Prikazat će se sve vaše aktivne licence.

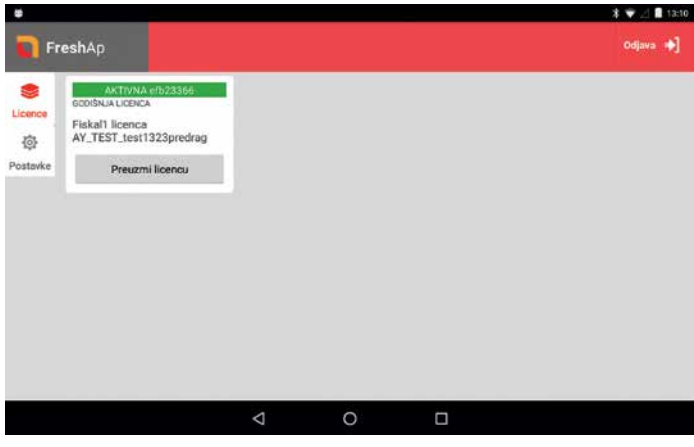

#### Odaberite PREUZMI LICENCU.

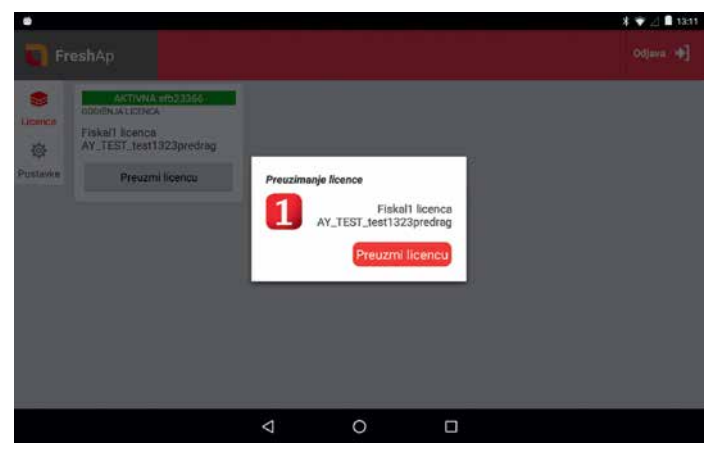

#### Odaberite INSTALIRAJ APLIKACIJU.

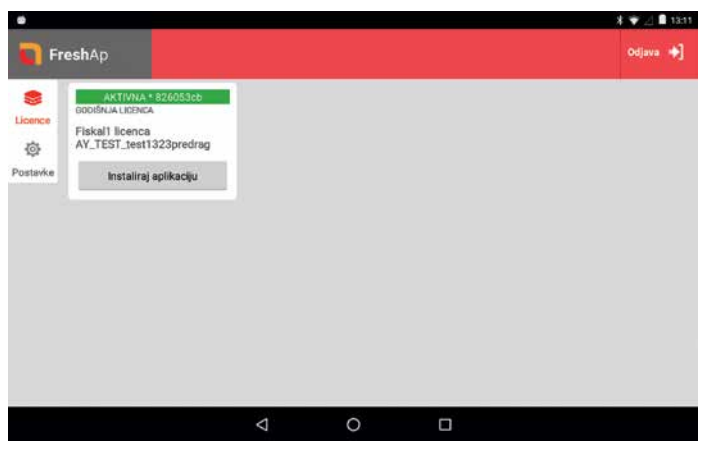

#### Ponovno odaberite INSTALIRAJ APLIKACIJU.

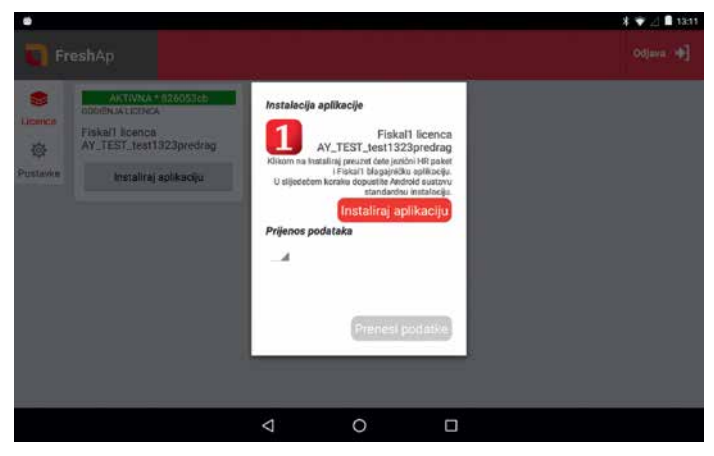

# **Instalacija aplikacije**

#### Odaberite INSTALIRAJ – instalira se aplikacija s lokalnim postavkama.

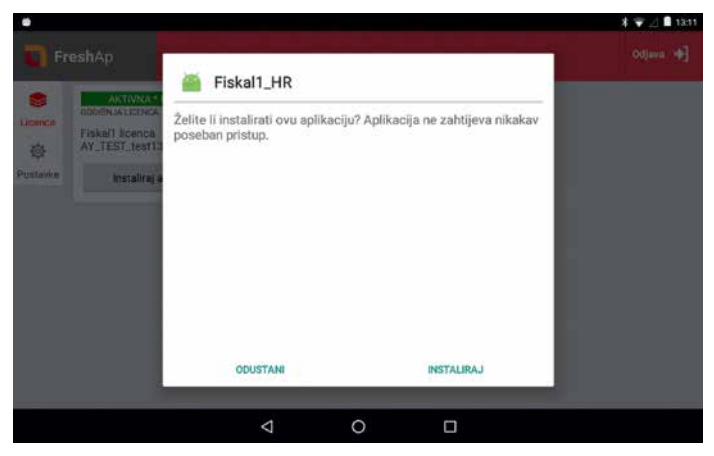

Nakon završetka instalacije odaberite GOTOVO.

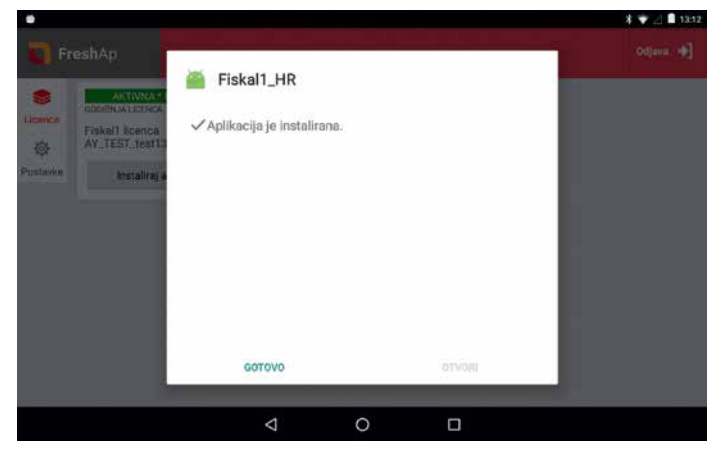

Nakon Fiskal1\_HR nudi se instalacija POS aplikacije – odaberite INSTALIRAJ.

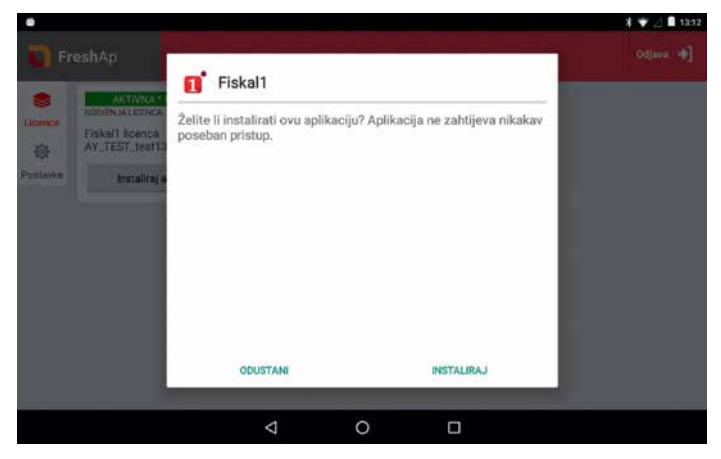

Nakon završetka instalacije odaberite GOTOVO.

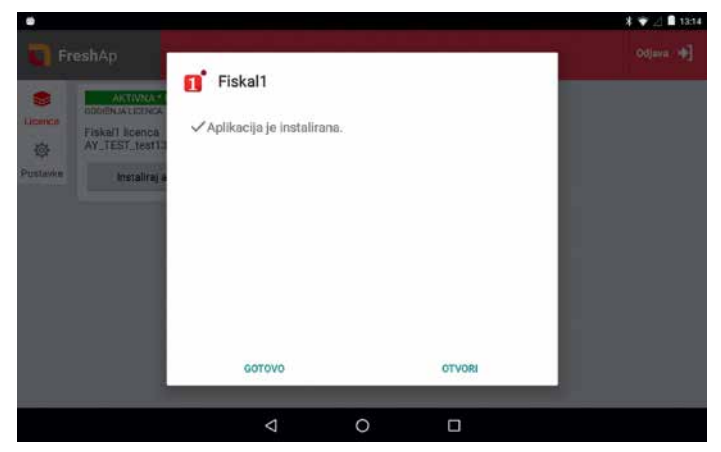

Aplikacija vas vraća na otvoreni ekran FreshApa.

Pritisnite kružić u dnu kako biste aplikaciju stavili u pozadinu.

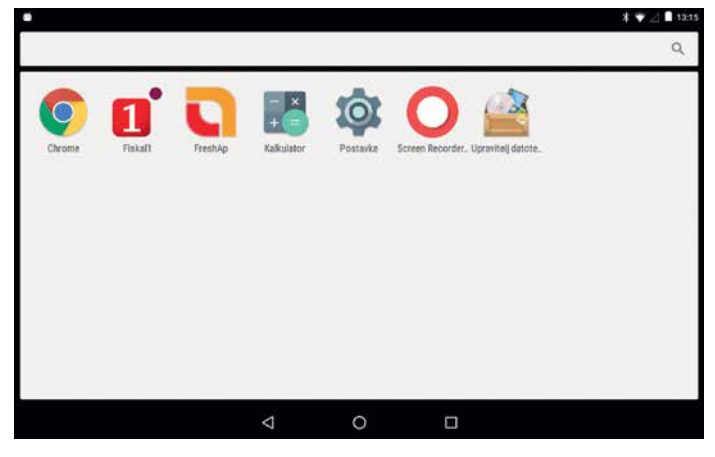

### **Fiskal1 POS prvo pokretanje**

Unesite PIN – početni je PIN kod nove instalacije 1234.

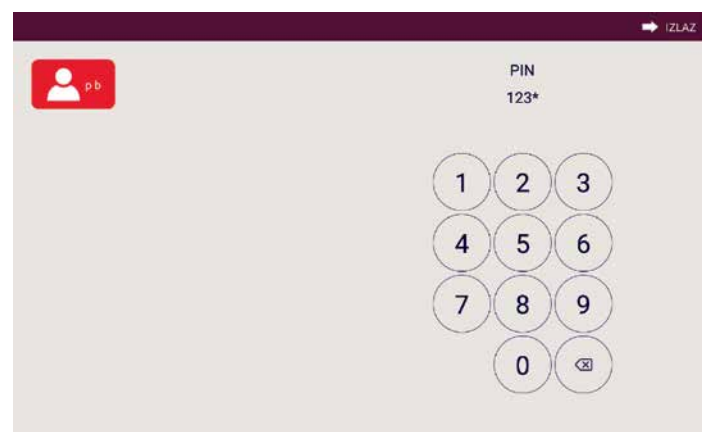

Otvara se početna stranica s podacima o stanju blagajne te prečacima do najčešće korištenih opcija. Prečace je moguće mijenjati, odnosno dodavati prema vlastitom izboru.

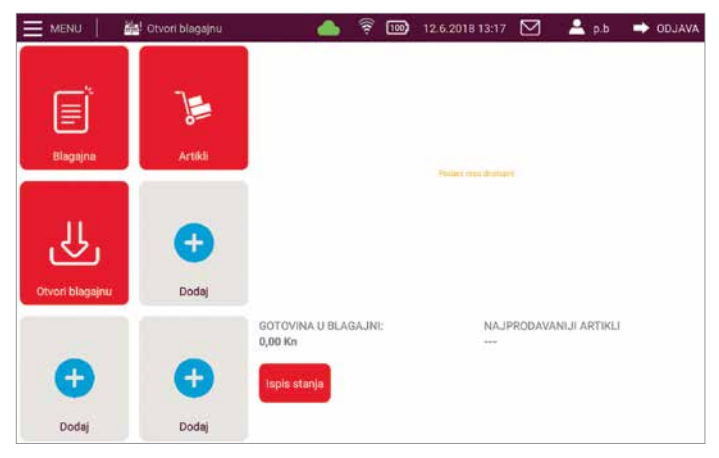

**Za detaljnije upute o postavljanju blagajničke aplikacije za rad posjetite Korisnički priručnik na www.A1.hr/cloud/fiskal1**

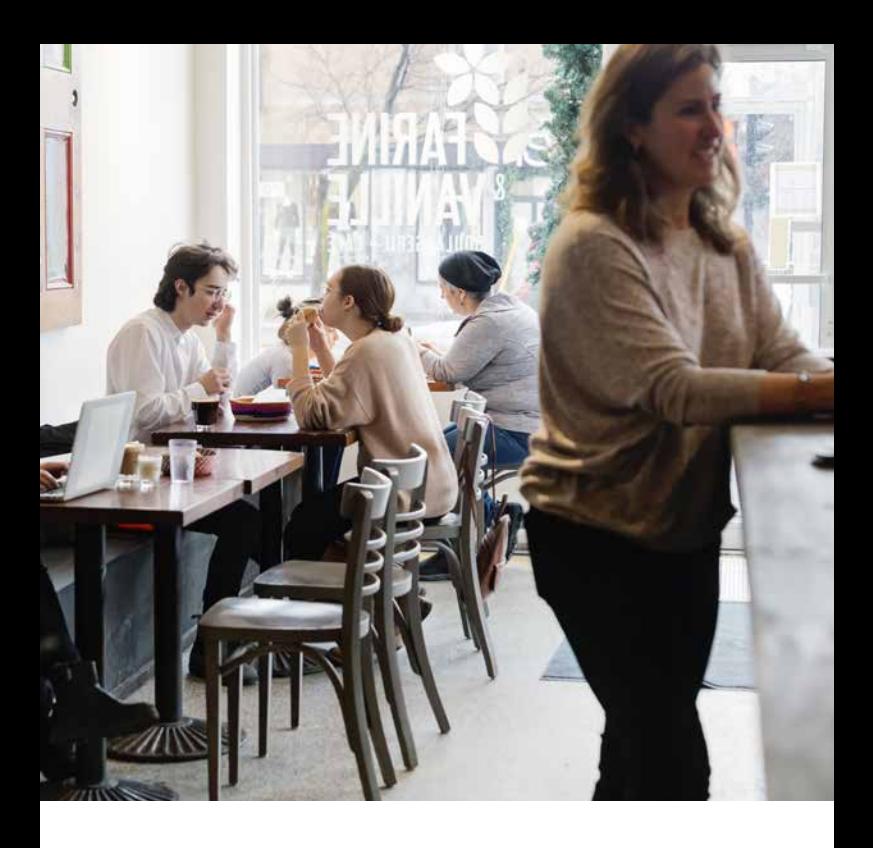

A1 Hrvatska d.o.o. Vrtni put 1, HR-10000 Zagreb Tel: 0800 77 20, Faks: 091 712 4042 E-mail: poslovni@A1.hr **A1.hr**